## **Add redlines to an HTML5 Drawing**

You can provide Web Central and mobile users with the ability to mark up HTML5 drawings, such as adding notes, highlighting details, or otherwise indicating needed changes. This is known as redlining.

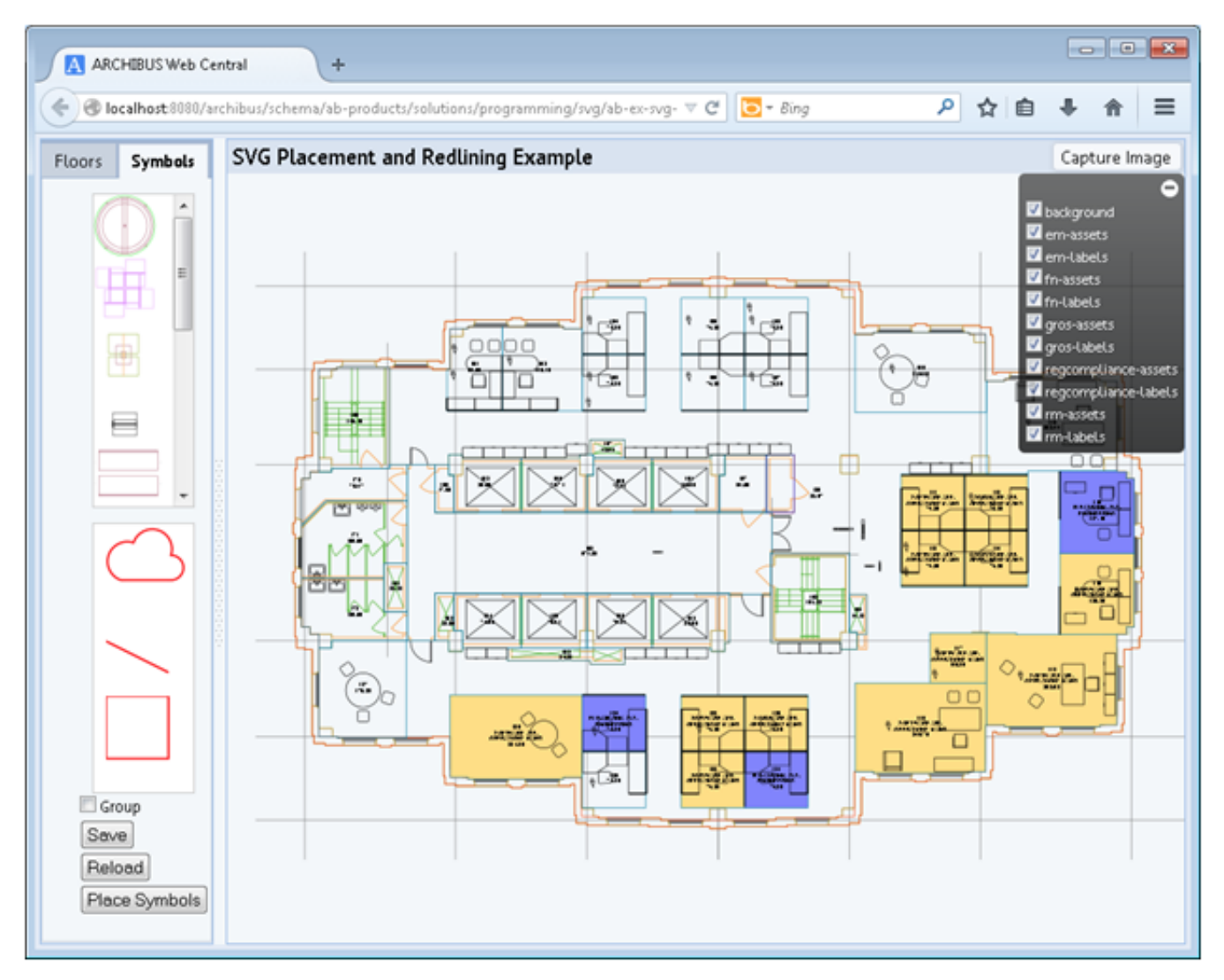

Note that in Web Central both redline features and placement legends can exist in the same view and you have flexibility in their location. In the above example, the legend actually exists in an entirely separate panel than the drawing.

Here is an example for mobile:

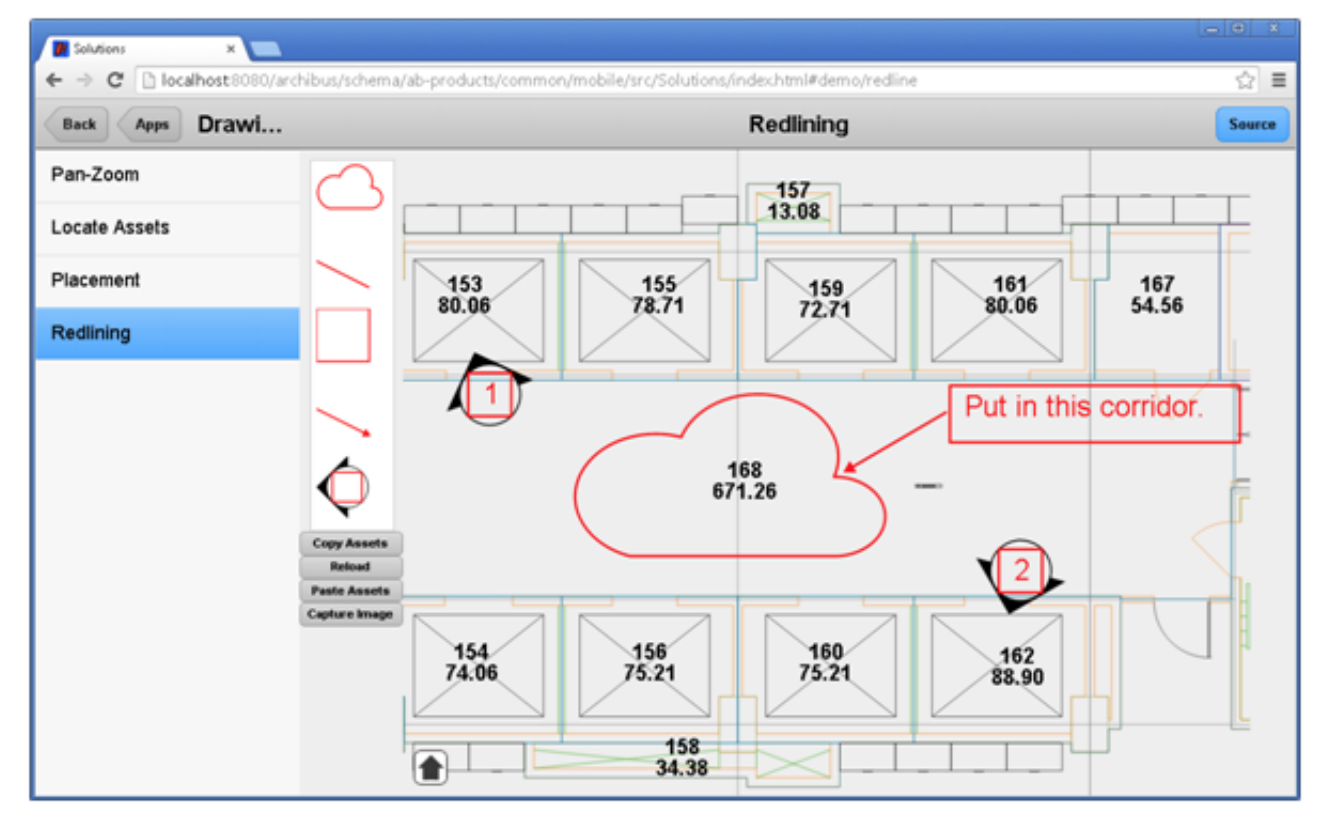

The Web Central and mobile versions of the control contain relatively minor syntax differences at the API level. However, both versions follow the same fundamental approach and setup. The following section walks through the major steps for the Web Central setup, with notes relevant to mobile.

## **Setting up a view for redlining**

1. In the .axvw, add calls to the necessary .js and .css files, such as:

```
<css file="redline.css"/> 
<js file="ab-svg-redline.js"/> 
<js file="ab-svg-redline-control.js"/>
```
*For mobile:* require Common.control.Redline and Common.control.Drawing.

2. Add a div for the legend. Ensure that class="redline-legend". <div id="redlineLegend" class="redline-legend" style="height: 250px; overflowx:hidden"></div>

*For mobile:* Steps 2 and 5 can be combined, as such:

```
{ 
   itemId: 'redlineLegendPanel',   // container id 
  xtype: 'redline',       // xtype = redline 
   legendId: 'redlineLegend',      // id of the legend's div 
   drawingId: 'redlineDrawing',    // id of the drawing's div 
   height: '360px', 
    html: '<div id="redlineLegend" class="redline‐legend"></div>' 
},
```
3. Add a div for the drawing. <div id="drawingId"></div>

*For mobile:* this is:

```
{ 
  itemId: 'redlineLegendPanel', // container id<br>xtype: 'redline', // xtype = redl
  xtype: 'redline',     // xtype = redline  
  legendId: 'redlineLegend',      // id of the legend's div  
  drawingId: 'redlineDrawing',    // id of the drawing's div
```

```
  html: '<div id="redlineLegend" class="redline‐legend"></div>' 
},
```
4. Follow the regular steps to load the drawing into the drawing div. For Web Central, use the setControlPanel method to keep the control in sync with the window size.

```
// resize specified DOM element whenever the panel size changes 
this.drawingPanel.setContentPanel(Ext.get('panelId')); 
this.drawingPanel.setContentPanel(Ext.get('drawingId'));
```
5. In the .js file, create an instance of the control:.

```
this.redlineControl = new Ab.svg.RedlineControl(drawingId, panelId, legendId, parameters);
```
for example:

```
this.redlineControl = new Ab.svg.RedlineControl("drawingId", "panelId", "legend", parameters);
```
6. In the .js file, load the legend via loadLegend(), per below. loadLegend() will establish the connection between the legend and the drawing. Redlines will be dropped to the "redlines" layer.

this.redlineControl.loadLegend({});

## **Ab.svg.RedlineControl API**

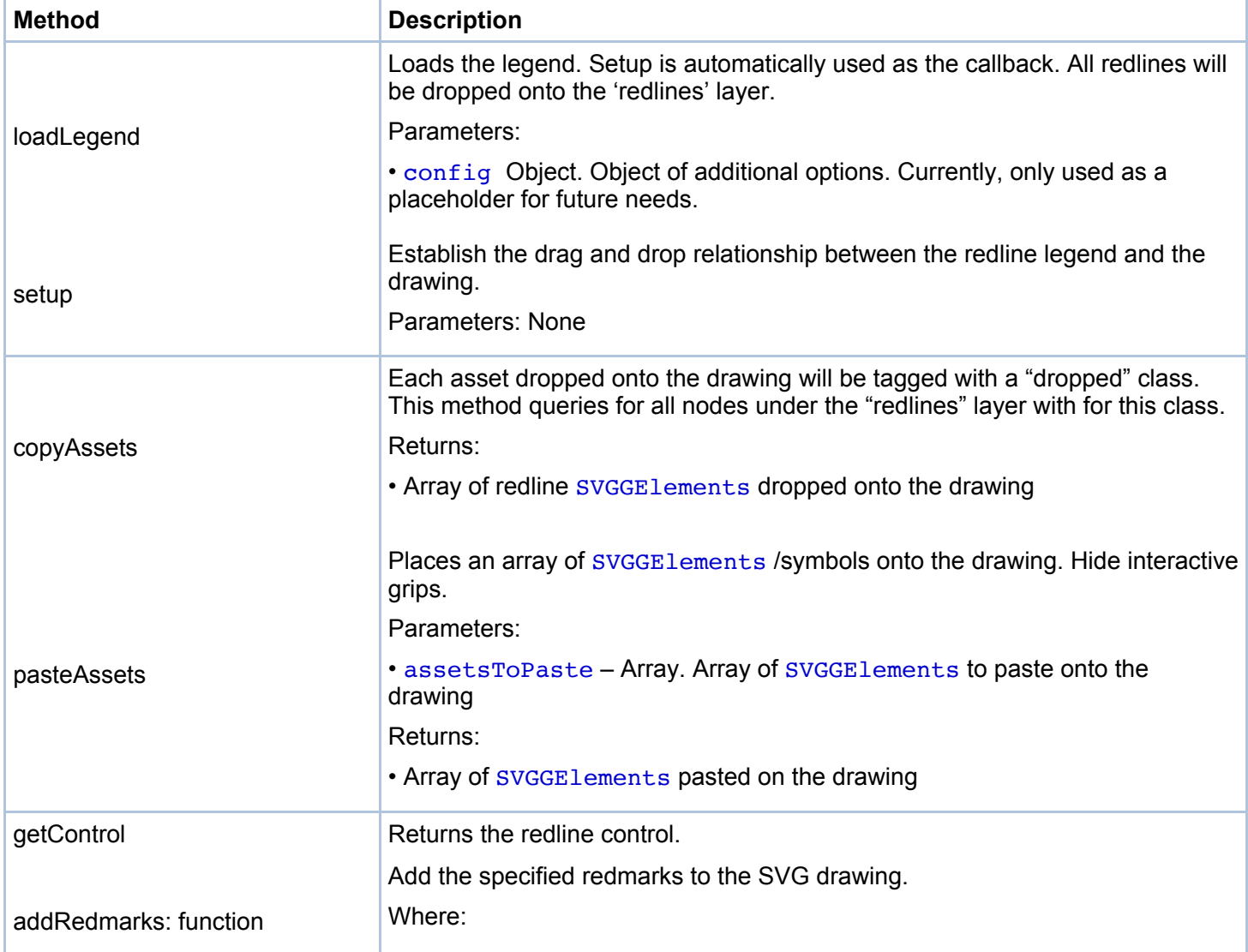

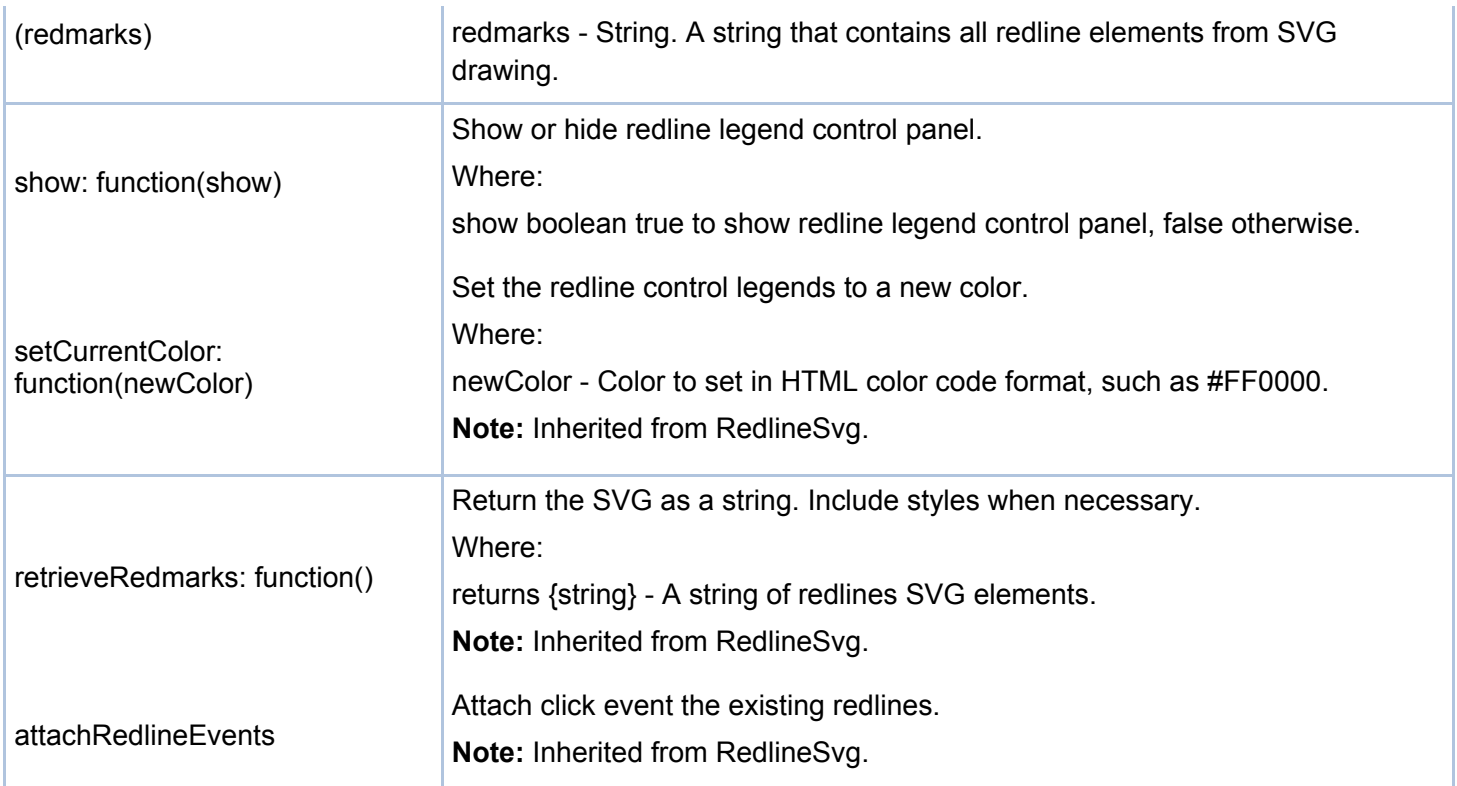

## **Sample views**

Web Central

• http://localhost:8080/archibus/schema/ab-products/solutions/programming/svg/ab-ex-svg-dwg-placementand-redlining.axvw

Mobile

• http://localhost:8080/archibus/schema/ab-products/common/mobile/src/Solutions/index.html#demo/redline

Copyright © 1984-2015, ARCHIBUS, Inc. All rights reserved.